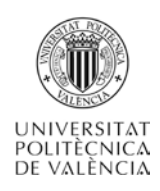

# **Conexión a SAP S4/HANA de la UPV a través de servidores DOE**

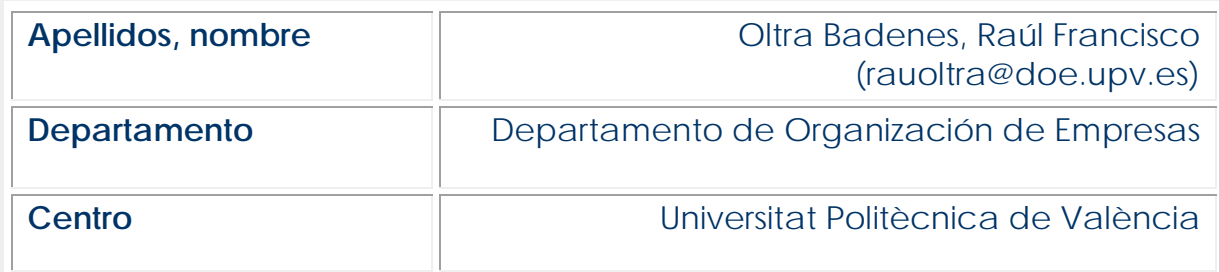

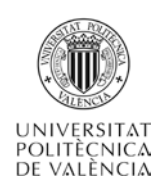

## **1 Resumen de las ideas clave**

En este artículo docente se va a explicar cómo establecer una conexión al sistema SAP S4/HANA de la UPV desde una ubicación que esté fuera de la red de la UPV, utilizando como puente para la conexión un servidor del Departamento de Organización de Empresas (DOE)

Para ello, se van a explicar los pasos a seguir para poder establecer una conexión y entrar a la aplicación.

## **2 Objetivos**

Cuando se hayan asimilado los contenidos de este documento, el alumno debe poder:

- Establecer una conexión al sistema SAP S4/HANA de la UPV
- Abrir sistema SAP S4/HANA de la UPV desde cualquier sitio externo a la UPV

## **3 Introducción**

SAP S/4HANA es un sistema de ERP inteligente e integrado, que corre en una base de datos in-memory, denominada SAP HANA, y que permite a las empresas tomar mejores decisiones, más rápido, con analíticas incorporadas, una interfaz conversacional y asistentes digitales (SAP 2020).

SAP University Alliances es un programa global con más de 3.500 instituciones miembro en más de 113 países que expone a los estudiantes y a los docentes a las últimas tecnologías de SAP y permite a las universidades y escuelas de oficios integrar el software de SAP en su formación asociándose para construir habilidades tecnológicas.

La Universitat Politècnica de València forma parte de este programa desde 2013 gracias al impulso del Vicerrectorado de Tecnologías de la Información y de las Comunicaciones permitiendo así el acercamiento de estudiantes y profesores a las potentes herramientas que SAP University Alliances pone a disposición de los mismos (SUAUPV, 2020).

El programa facilita el acceso a documentación, cursos y foros, así como, la utilización del sistema integrado de información empresarial SAP ERP. Profesores de diferentes departamentos de la UPV están participando en el programa impartiendo docencia en distintos centros desde el enfoque necesario para su contexto. Por lo general, el uso de SAP por parte de los alumnos se suele realizar en los laboratorios y aulas de la UPV, como es el caso de los laboratorios del DOE.

Sin embargo, debido a la situación ocurrida con la pandemia del COVID.19 durante el curso 2019-2020, y que se extiende también al curso 2020-2021, se hace necesario que se pueda conectar a la aplicación desde una ubicación remota, fuera de la UPV y de su red informática.

Por este motivo, se desarrolla este artículo, para que los alumnos puedan conectar y utilizar la aplicación desde una ubicación externa a la red de la UPV. Se describe además de forma independiente del tiempo y la asignatura, por lo que servirá para cualquier asignatura, actividad y curso académico que utilice SAP de la UPV.

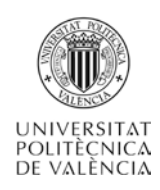

## **4 Desarrollo del Tema**

A continuación, se van a dar las instrucciones, paso a paso, para poder conectar con la aplicación SAP S4/HANA del programa SAP UA de la UPV

#### **4.1 PASO 1: Conectar la VPN de la UPV**

El primer paso para establecer una conexión al sistema SAP desde fuera de la red de la UPV es crear una conexión VPN (Virtual Private Network).

La conexión VPN permite a los usuarios conectarse a la red de la UPV desde sitios remotos, utilizando Internet como vínculo de acceso. Una vez autenticados, los usuarios tienen un nivel de acceso muy similar al que tienen en la red local de la UPV.

Mediante este tipo de conexión, podrás, entre otras cosas, tener acceso, desde fuera del campus, a los recursos informáticos de la UPV, tales como la unidad personal W:, las revistas y bases de datos científicas de Biblioteca, los servidores de licencias, etc.

También podrás tener acceso por 'Escritorio remoto' a una máquina ubicada en la UPV, que es lo que utilizaremos, como verás en el paso 2.

Ten en cuenta que, si el dispositivo desde el que pretendes conectar ya está conectado a la UPV, la conexión VPN no funcionará. En ese caso, es decir, si estás dentro de la red de la UPV, puedes saltarte este paso e ir directamente al Paso 2-.

Si no estás conectado a la red de la UPV, sí debes conectar la VPN.

Posiblemente ya tengas esta conexión creada, que es la que te da acceso por ejemplo a consultar tu disco duro W que tienes disponible en la Universidad Politécnica de Valencia desde cualquier ubicación.

Si no tienes la conexión VPN ya configurada, puedes ver cómo hacerlo desde este link del ["Área de Sistemas de la Información y las Comunicaciones"](https://www.upv.es/entidades/ASIC/indexc.html) (ASIC) de la UPV:

[https://www.upv.es/contenidos/INFOACCESO/infoweb/infoacceso/dat/934950nor](https://www.upv.es/contenidos/INFOACCESO/infoweb/infoacceso/dat/934950normalc.html) [malc.html](https://www.upv.es/contenidos/INFOACCESO/infoweb/infoacceso/dat/934950normalc.html)

Como verás, este link te da acceso a una pantalla similar a que se muestra a continuación en la imagen 1.

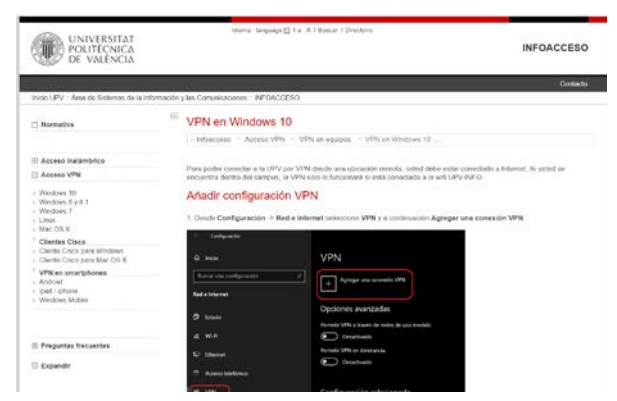

Imagen 1: Pantalla de configuración de VPN (ASIC UPV, 2020)

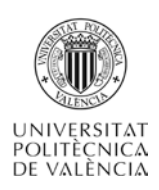

En ella tienes las instrucciones de cómo hacer una conexión VPN en función del sistema operativo que tengas en tu ordenador.

#### *ACTIVIDAD 1*

*Comprueba que tienes la conexión VPN a la UPV configurada.* 

*Si es así, conéctala. Si no es así, configúrala siguiendo las instrucciones del ASIC*

#### **4.2 PASO 2: Conectar al servidor del DOE**

Una vez establecida la conexión VPN, vas a poder trabajar como si estuvieras dentro de la red de la UPV.

Para conectar con SAP, ahora deberías utilizar el "SAP GUI", un pequeño programa que es la parte "cliente" de la conexión que te dará acceso a entrar en el sistema SAP.

Con la intención de que te sea más sencilla establecer la conexión, en lugar de instalar ese programa de interface de conexión a SAP en tu propio ordenador (que podría darte algún tipo de problema) lo que vas a hacer es establecer un acceso a una máquina virtual instalada en un servidor del DOE, y desde ahí ejecutarás el SAP GUI que estará ya instalado previamente y comprobado que funciona sin problema.

Para ello debes establecer una conexión a Escritorio remoto. Puedes escribir "Escritorio remoto" en el buscador de Windows, como puedes ver en la imagen siguiente:

| $\mathsf{P}$ escritorio remotol |  | E O A O M |  |  |
|---------------------------------|--|-----------|--|--|
|                                 |  |           |  |  |

Imagen 2: Buscador de Windows

Esto puede variar un poco en función del sistema operativo que utilices, En este caso, la imagen corresponde a Windows 10, pero si utilizas otro sistema operativo, busca la opción de "Conexión a Escritorio Remoto". Aparecerá una imagen similar a la que se ve en la imagen 3.

| Mejor coincidencia                                                                       |                                            |
|------------------------------------------------------------------------------------------|--------------------------------------------|
| Conexión a Escritorio remoto<br><b>CONTRACTOR</b><br>Aplicación                          |                                            |
| Buscar en el trabajo y en Internet<br>escr - Ver resultados del trabajo y de<br>Internet | Conexión a Escritorio remoto<br>Aplicación |
| Carpetas (1+)                                                                            | Abrir                                      |

Imagen 3: Conexión a Escritorio Remoto

Al hacer click sobre Conexión a Escritorio Remoto, verás que sale una ventana emergente como la que se muestra en la imagen 4.

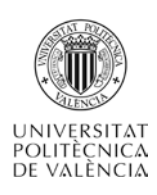

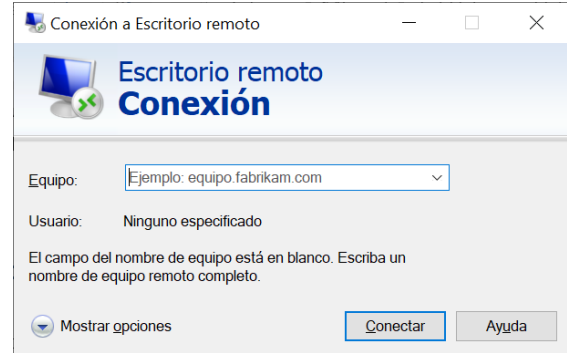

Imagen 4: Configuración del equipo del escritorio remoto al que se conecta

Ahí debes poner la dirección IP (compuesta por una serie de números separados por puntos) que te facilitará el profesor encargado de la actividad que vayas a realizar con SAP.

En este caso, esta será la dirección del Servidor del DOE con el que conectarás y donde estará alojada tu máquina virtual para que conectes con SAP, El profesor del SAP UA de la actividad que vas a realizar te facilitará esa dirección IP para la conexión.

Para la conexión, también se te solicitará un usuario y contraseña. El usuario será:

- Si eres alumno será: **ALUMNO\usuario**
- Si eres profesor o investigador (en general personal de la UPV); **UPVNET\usuario**

En "usuario" debes poner tu nombre de usuario de la UPV, y la contraseña es también la misma que utilizas para entrar a la UPV.

Posiblemente te aparezca el mensaje de error del certificado que se ve en la imagen 5. Si es así, dale al botón "Sí".

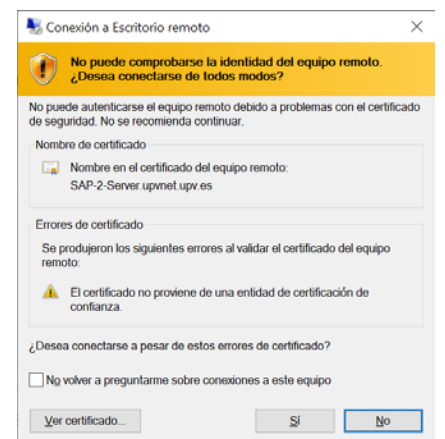

Imagen 5: Mensaje de Error de la conexión a escritorio

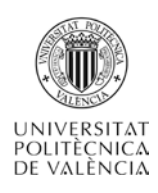

#### *ACTIVIDAD 2*

Establece la conexión al escritorio remoto con la dirección que te facilite el *profesor de la asignatura*

### **4.3 Configurar el SAP Logon y conectar a SAP de la UPV**

Si has seguido todos los pasos correctamente, habrás podido entrar a la máquina virtual del servidor del DOE, y verás una pantalla como la que se muestra en la imagen 5. En ella, tendrás acceso a un icono en el que pone "SAP Logon". Ese "SAP Logon" actúa de mediador entre el sistema SAP y la interfaz de usuario, que es el SAP GUI.

Ahí podríamos tener configurados varios accesos a varios sistemas SAP, y podrías seleccionar a qué sistema ingresar, si es que hay varios. Por ejemplo, de pruebas, de desarrollo, o de diferentes empresas o versiones.

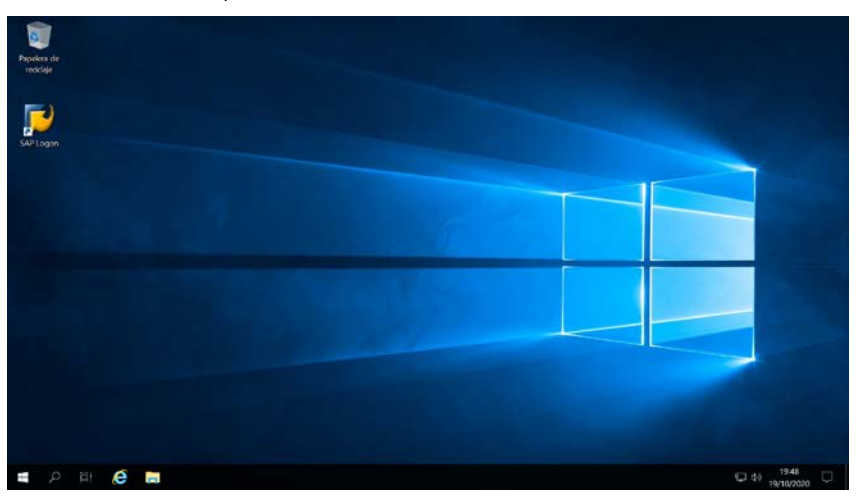

Imagen 6. Escritorio de la máquina virtual

Al hacer doble click en el icono del SAP Logon, aparece la siguiente pantalla (imagen 7). En este caso, no hay ninguna conexión configurada.

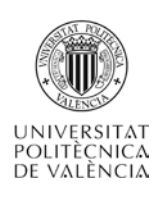

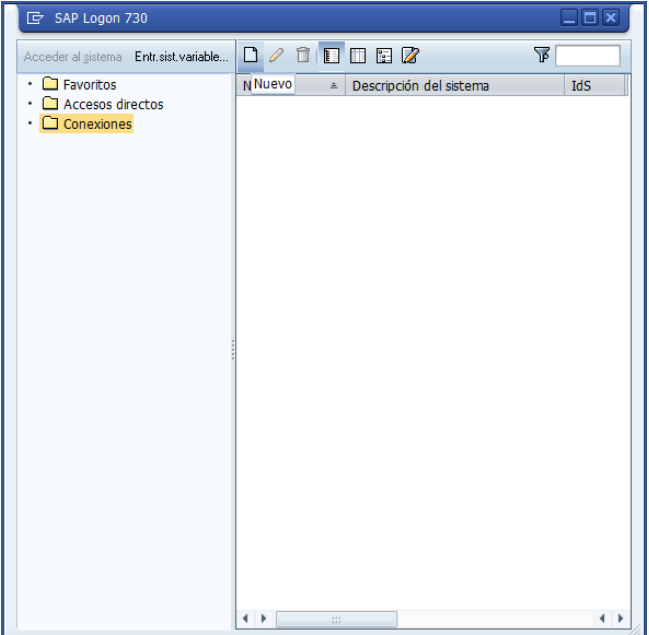

Imagen 7: Pantalla de configuración de conexiones de SAP (SAP Logon)

Dale click al botón "Nuevo" para generar una nueva conexión. Aparecerá la pantalla de la imagen 8. Haz click en "Continuar"

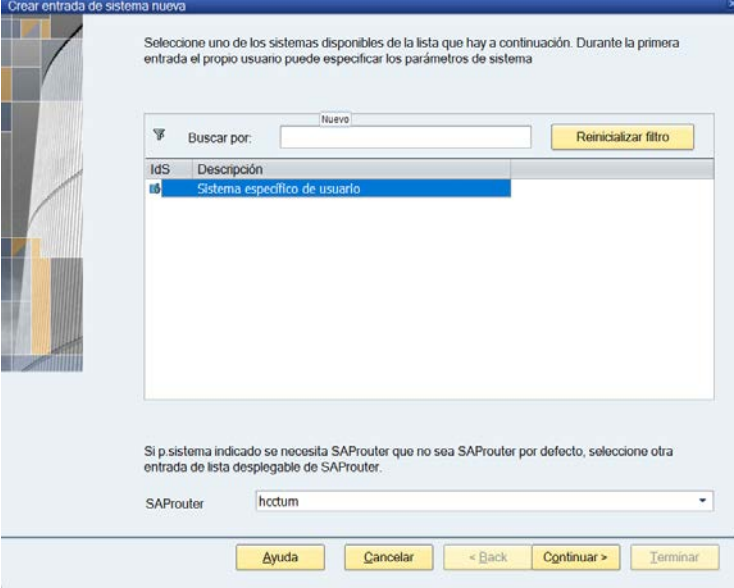

Imagen 8: Crear entrada de sistema nueva

En la siguiente pantalla, selecciona del desplegable "Tipo de conexión" la opción "Servidor de aplicación específico de usuario" y obtendrás la pantalla de la imagen 9. A veces a esta pantalla le cuesta un poco refrescar. Si es así, y no te aparecen estos campos que muestra la imagen, seleciona de nuevo el "Tipo de conexión" indicado.

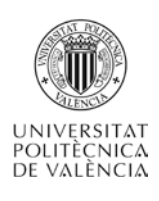

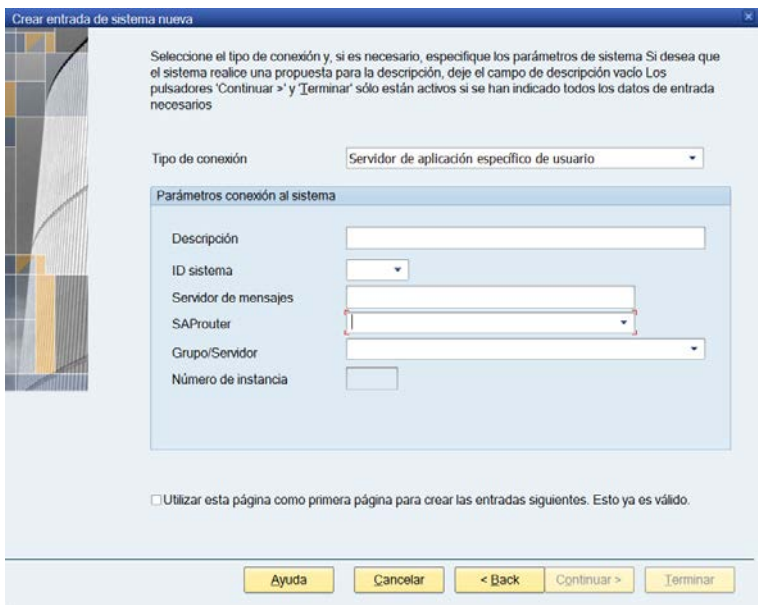

Imagen 9: Configuración de la conexión del SAP logon en blanco

En esta pantalla se está configurando el acceso a una instalación concreta de la aplicación, con una base de datos particilar. En este caso, conectaremos a la aplicación y base de datos que el programa SAP UA pone a disposición de la UPV.

Rellena los campos de "Descripción", "ID de sistema" y "Servidor de mensajes" con los datos que te facilite el profesor responsable. Después, rellena el campo "SAProuter" con la siguiente dirección "/H/saprouter.hcc.in.tum.de/S/3299/H/" y dale al tabulador. De este modo se rellenarán los campos de "Grupo/servidor" y "Numero de instancia" de forma automática. Eso significa que se ha podido establecer la conexión, y se activará el boton "Terminar".

Ahora voverás a la pantalla anterior al inicio de la configuración, en la que aparecerá la conexión ya configurada (en este caso de la imagen 10, la "S80").

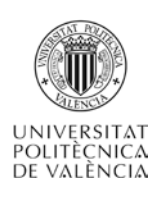

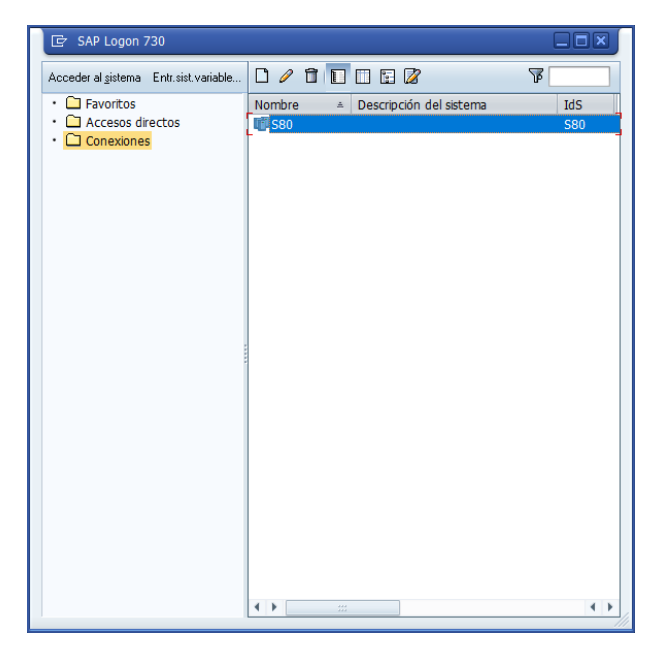

Imagen 10: Pantalla de configuración de conexiones de SAP (SAP Logon) con la configuración S80 definida

Haz doble click en esa conexión (en el S80 o el número que hayas configurado en tu caso) y accederás a está pantalla que se ve en la imagen 11.

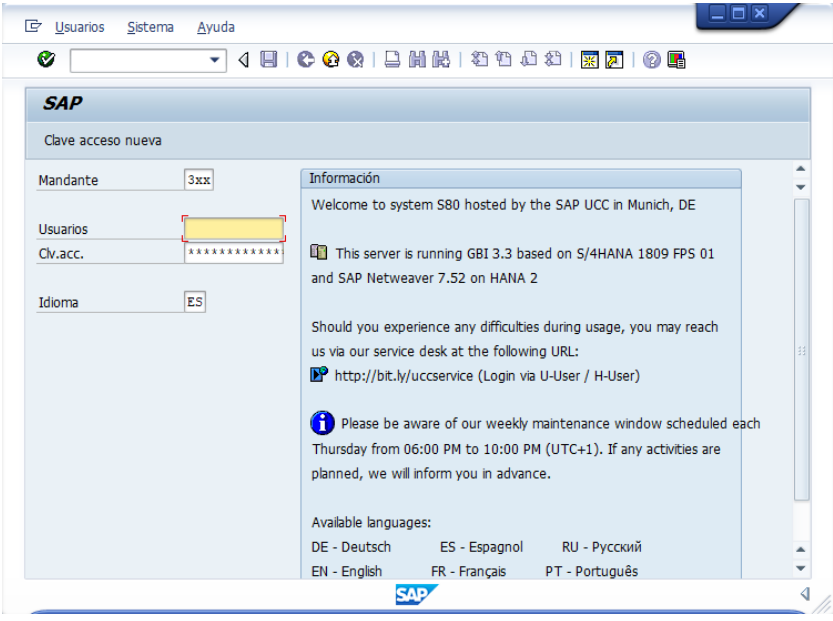

Imagen 11

¡ENHORABUENA!!! Ya has establecido la conexión, y sólo falta que introduzcas los datos que te haya facilitado el profesor de "Mandante","Usuario" y "Contraseña" para que accedas al menú principal de SAP.

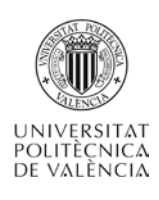

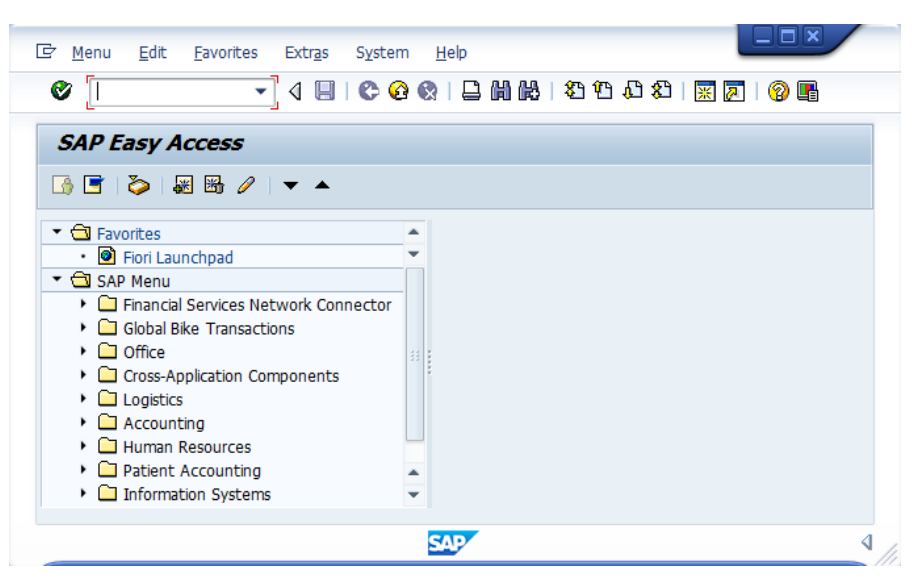

Imagen 12. Pantalla menú principal de SAP

#### *ACTIVIDAD 3*

*Introduce los datos de Mandante, Usuario y Contraseña que te hayan facilitado, y entra en la aplicación*

# **5 Cierre**

A lo largo de este objeto de aprendizaje hemos podido ver y seguir los pasos que permiten establecer una conexión con el sistema SAP de la UPV.

Ahora seremos capaces de entrar en la aplicación desde cualquier sitio, tan sólo disponiendo de una conexión a internet, y por tanto podremos realizar prácticas u otras actividades relacionadas desde cualquier ubicación y en cualquier momento, sin necesidad de estar físicamente en los laboratorios del DOE.

# **6 Bibliografía**

ASIC UPV. 2020. INFOACCESO UPV. Acceso VPN. [http://www.upv.es/contenidos/INFOACCESO/infoweb/infoacceso/dat/697481normalc.](http://www.upv.es/contenidos/INFOACCESO/infoweb/infoacceso/dat/697481normalc.html) [html](http://www.upv.es/contenidos/INFOACCESO/infoweb/infoacceso/dat/697481normalc.html)

SAP 2020.<https://www.sap.com/spain/products/s4hana-erp.html>

SUAUPV, 2020. SAP University Alliances en la UPV.<https://suaupv.blogs.upv.es/>